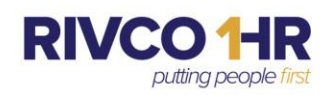

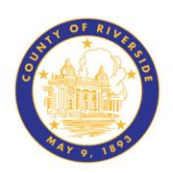

## **Post Employment Program Pre-Designation Instructions**

## 1.) Log in to Pe**o**pleSoft **[Employee Self Service](https://www.bing.com/ck/a?!&&p=3f0365482550292dJmltdHM9MTcxMDIwMTYwMCZpZ3VpZD0yNmRiNWVlNS05Yjc1LTYyMjEtMTA1ZS00YzQwOWFmMTYzZWUmaW5zaWQ9NTIwMA&ptn=3&ver=2&hsh=3&fclid=26db5ee5-9b75-6221-105e-4c409af163ee&psq=oracle+peoplesoft+rcounty+of+riverside&u=a1aHR0cHM6Ly9jb3JoY20uY28ucml2ZXJzaWRlLmNhLnVzL3BzcC9oOTAwcHJkYS8_Y21kPWxvZ2lu&ntb=1)**

Using the NavBar Menu Icon (see below) in the upper right corner of your screen, select the navigator:

2.) **Menu > Self Service > Benefits > Post Employment Election**

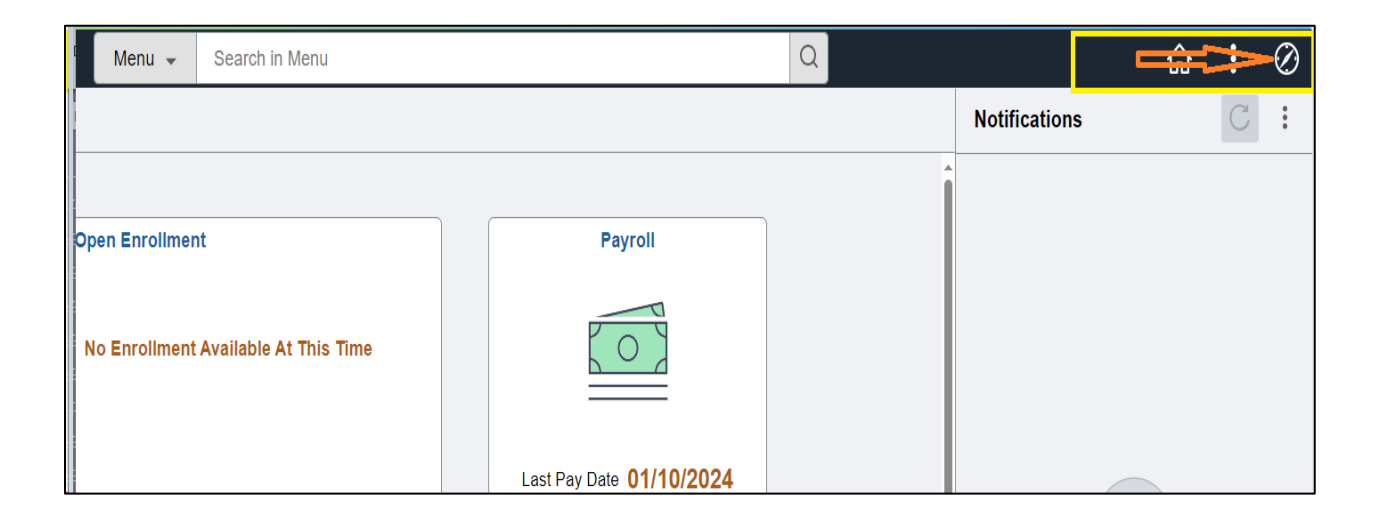

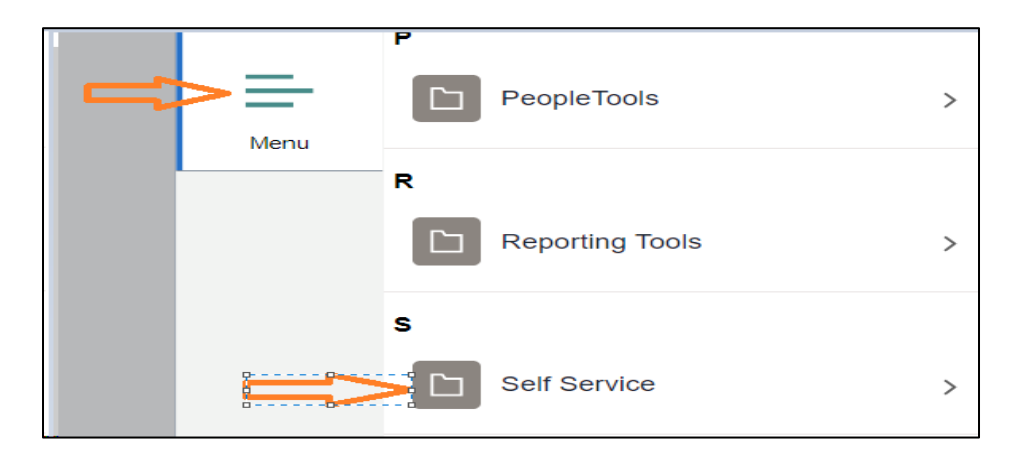

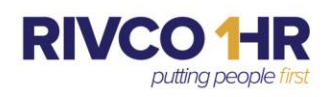

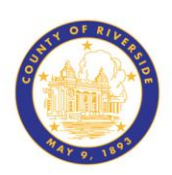

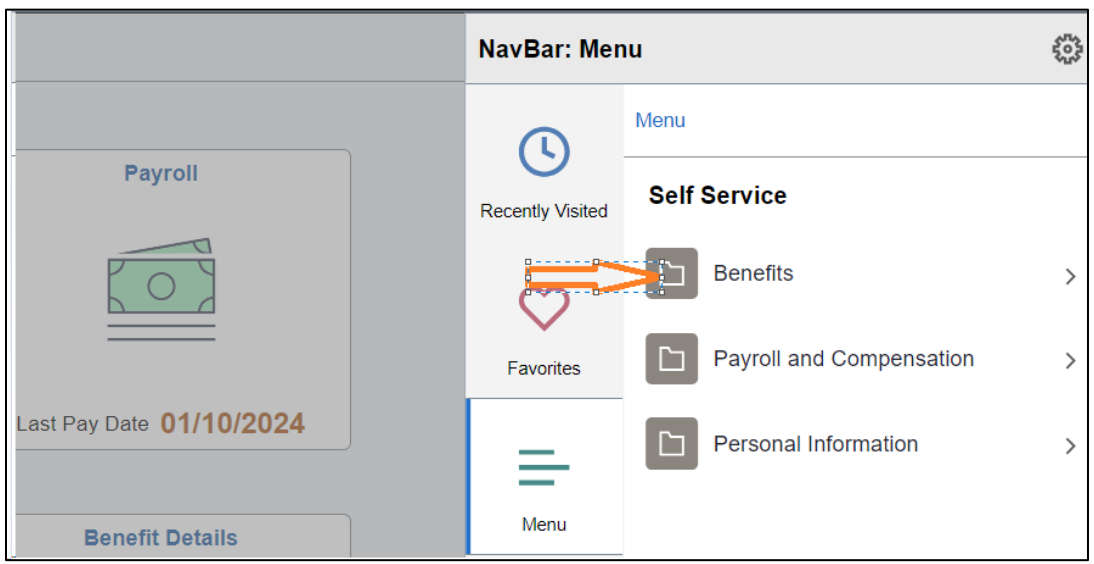

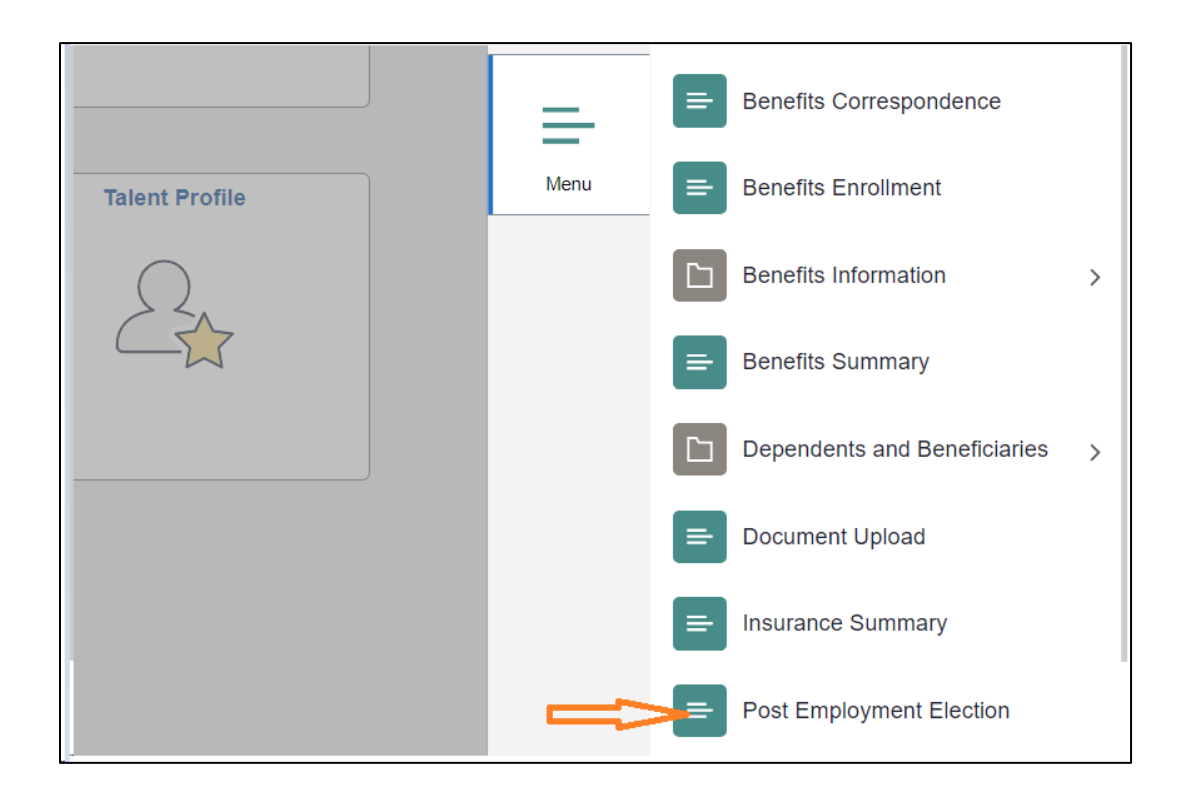

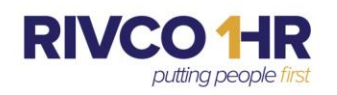

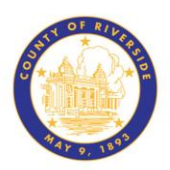

- 3.) After selecting the Post Employment Election via the menu, you will be forwarded to the election page to select one of three options available:
	- a. 100% 457 Deferred Compensation Plan
	- b. 50% Deferred Compensation Plan and 50% towards a VEBA Health Savings Account.
	- c. 100% VEBA Health Savings Account

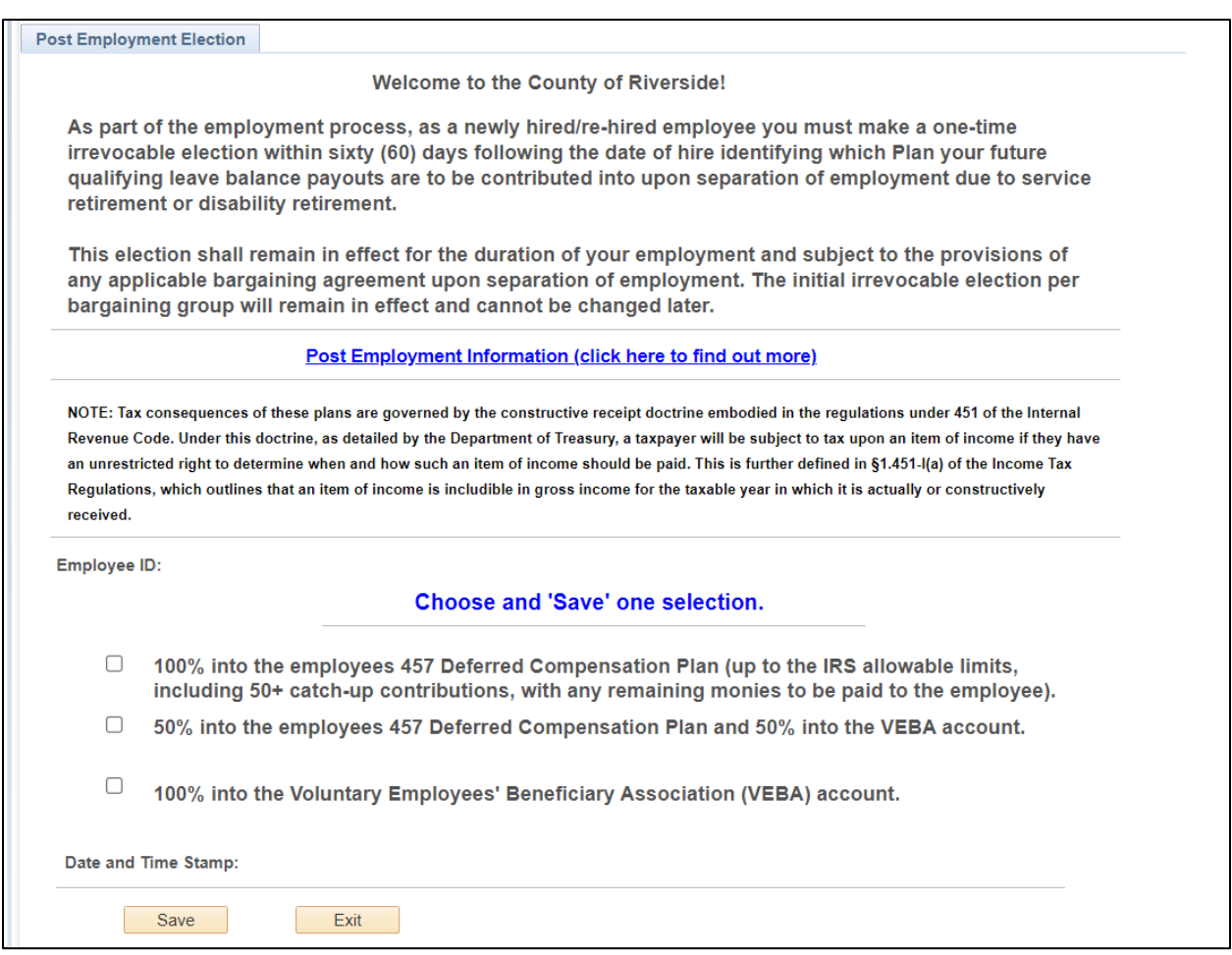

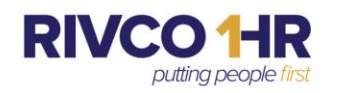

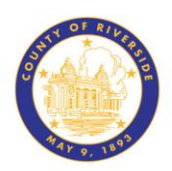

4.) Upon making your election for the Post Employment Program. You will want to select the Save button at the bottom of the page.

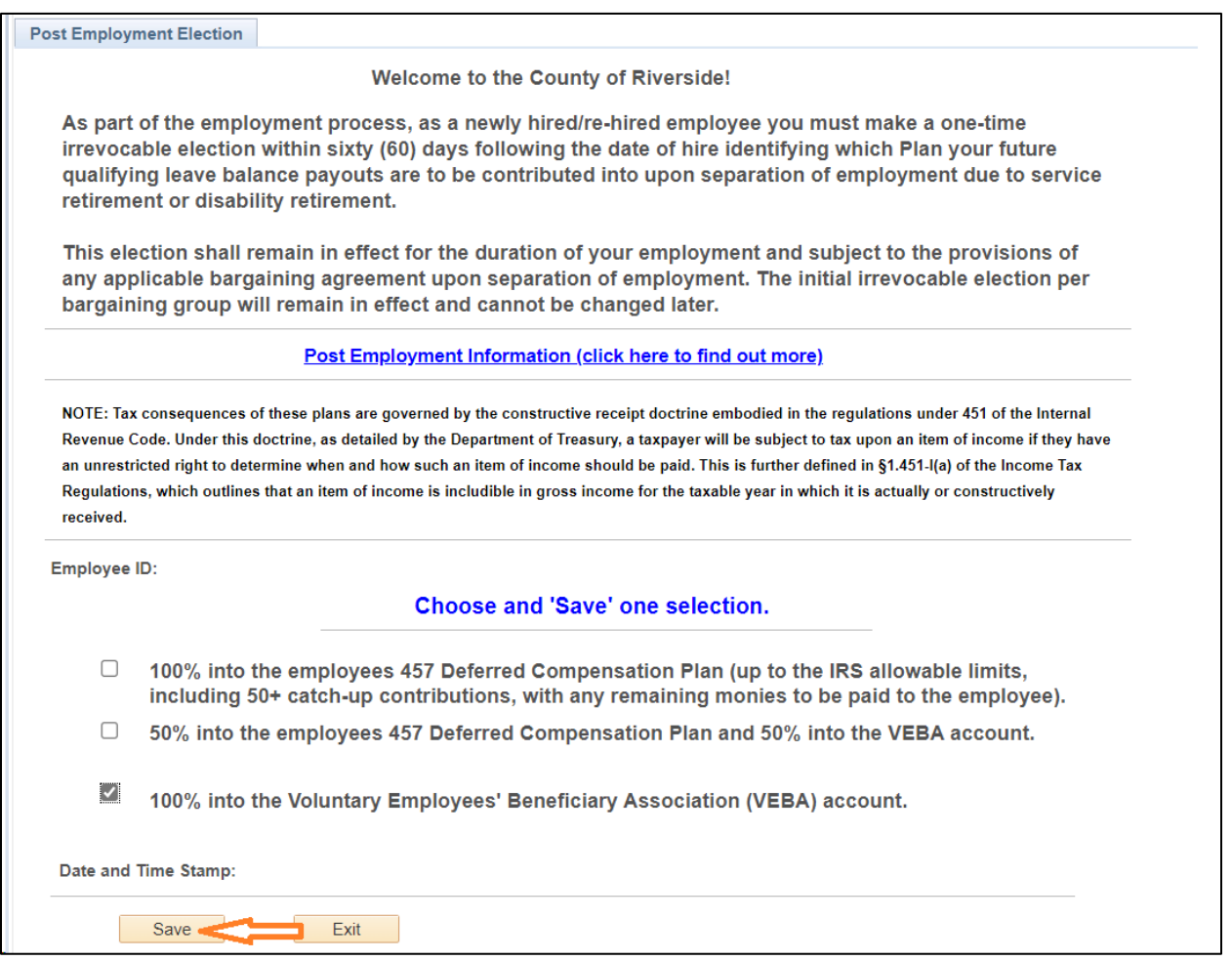

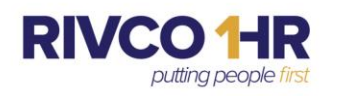

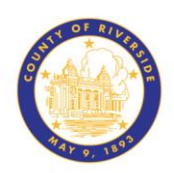

5.) After you have successfully saved your election, you will be presented with the following message to acknowledge submittal.

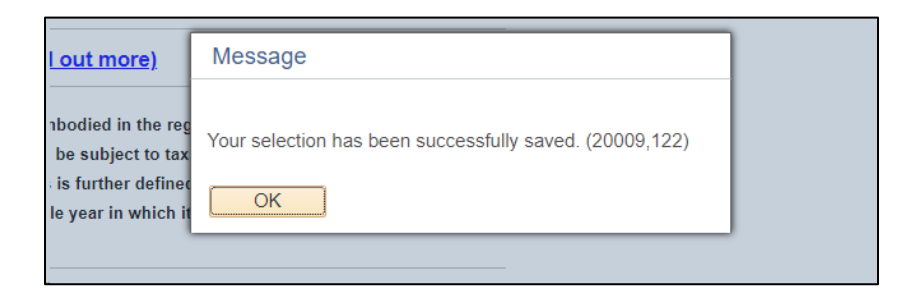

- 6.) Your Post Employment Election page will now reflect the date and timestamp that your election was made and saved for your records.
	- a. While the initial election window is open, you will have the opportunity to make a different election and re-save. However, once the window has closed, your election will be final and irrevocable.

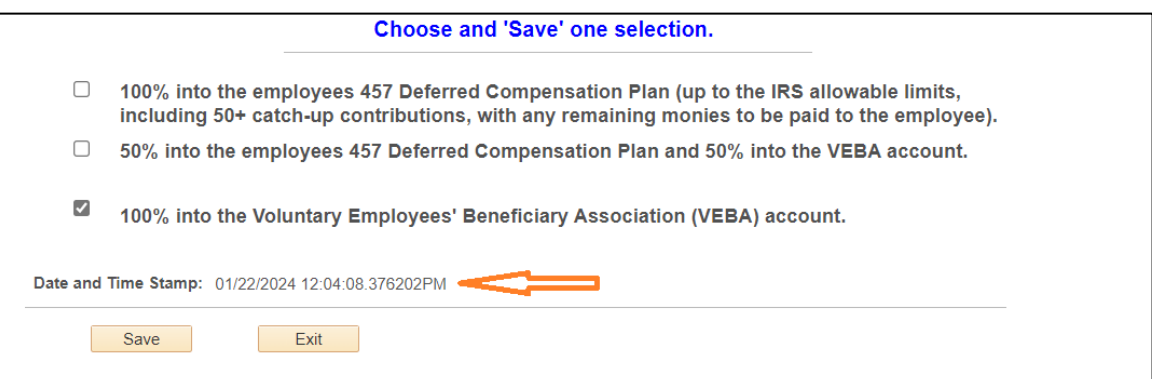